- 1. Open the Database found here[: V:\TEACHING ASSESSMENTS](file://///jcds01/DATA/TEACHING%20ASSESSMENTS)
- 2. On the first tab, you will enter the course name and number, the semester and the year, your name, faculty type, **EN User Entry Form** and your email **Johnson Student Learning Outcomes Admin Search** New Record | Save Record | Save / Print Annotations Form address.

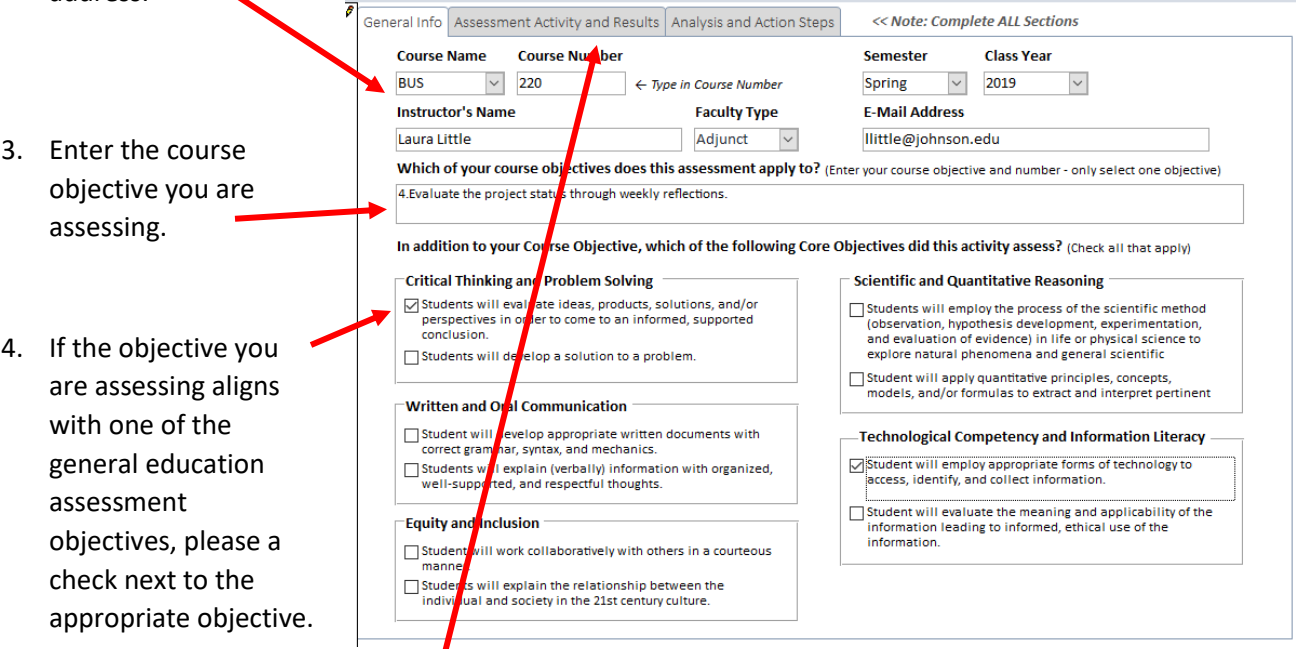

5. Click on the Assessment Activity and Results tab.

I

- 6. Answer the "What did you do?" and the "How did it go?" questions. You may also upload supporting documents if desired.
- 7. Click on the Analysis and Action Steps tab.
- 8. Answer the "What could you have done differently?" and "What would you change?" questions.
- 9. Click Save Record or Save/Print if you would like a paper copy.

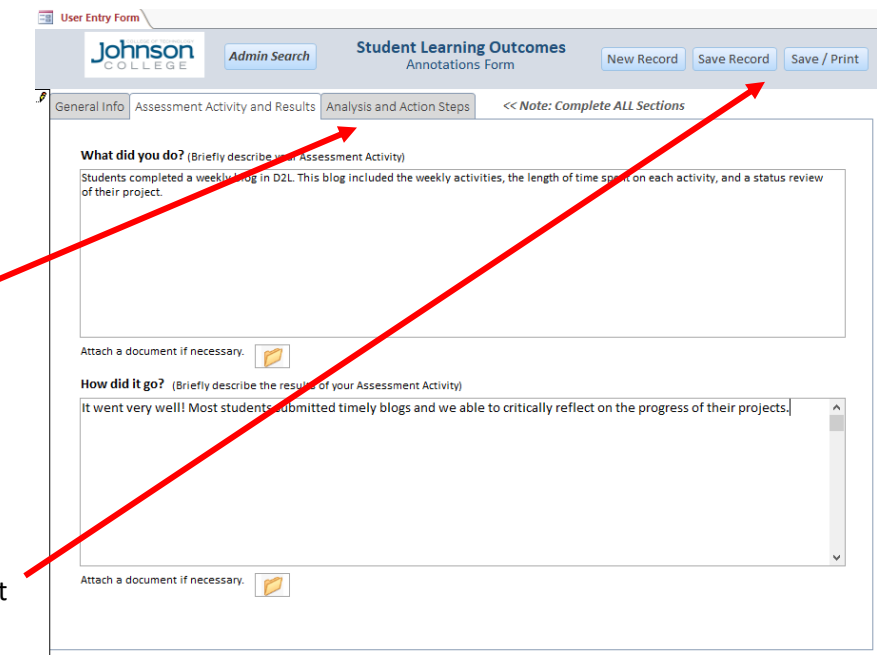

10. If you are ready to enter another course's objective, click New Record. Otherwise, close the database … you information will be saved.